## **NYC Development Hub Full-Service**

 **Withdrawing an Application**

 **November 13, 2013**

## 1. Log into eFiling

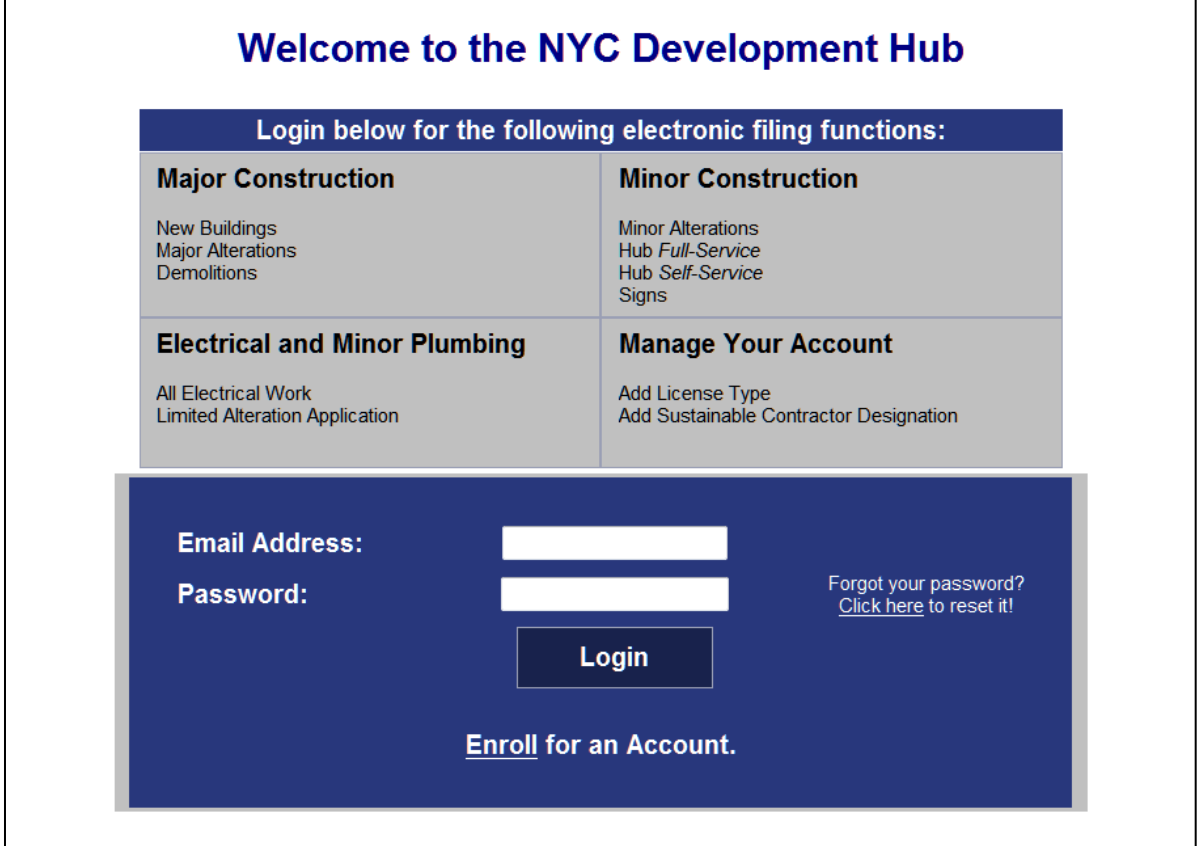

2. Choose Minor Construction

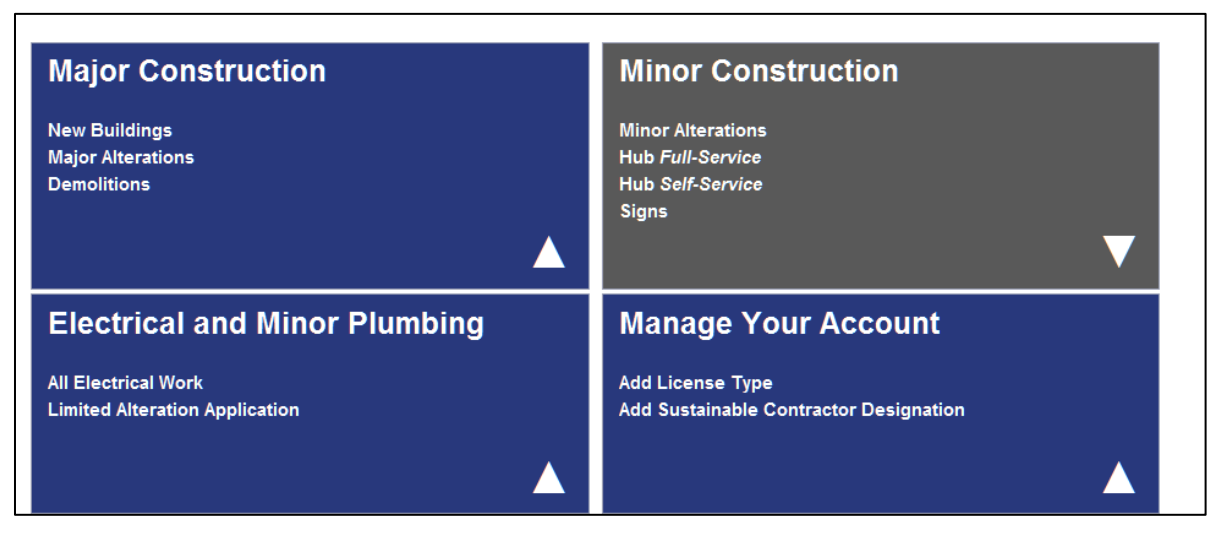

3. Scroll down to Other Job Applications And Hub *Full-Service* and check the box, "I agree to the terms above and select Electronically Submit **Documents** 

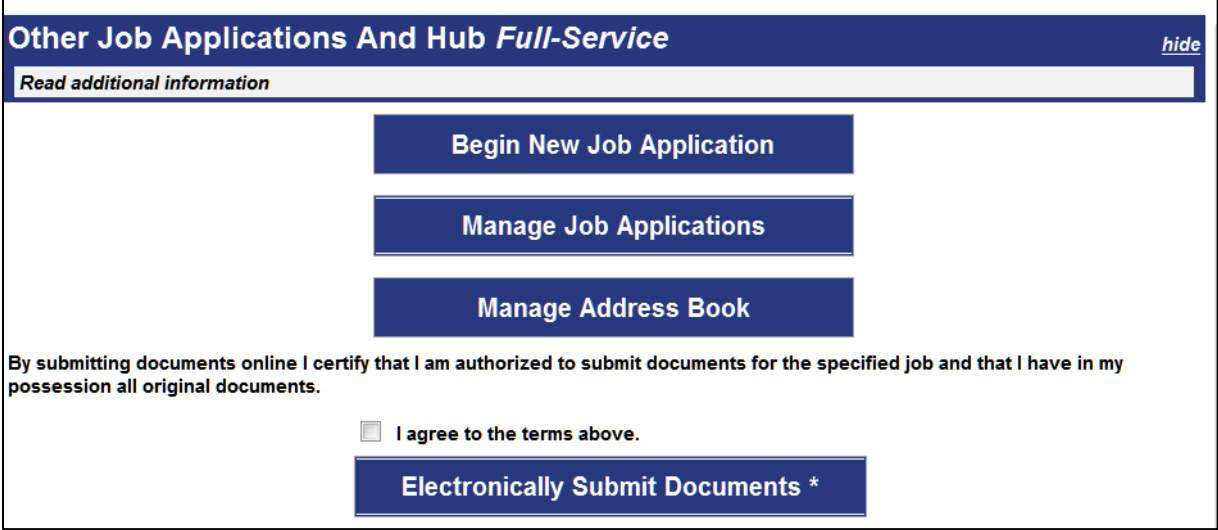

## 4. Enter the job number and select Next

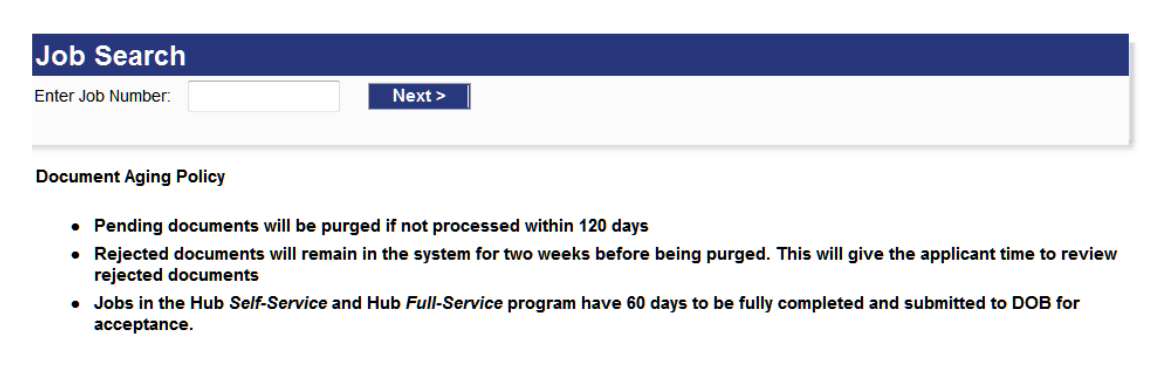

5. Scroll to the bottom of the page and select Withdraw

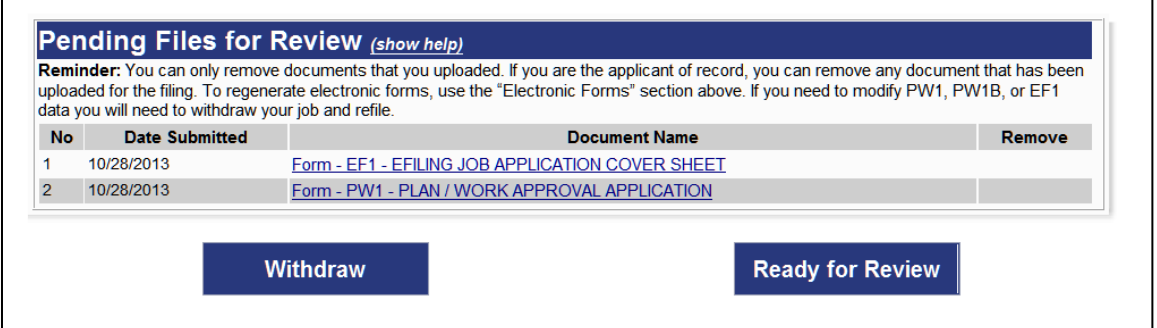